## **SO KÖNNEN PRACTITIONERS UND PROJEKTMANAGER AUF INTERAKTIVE LCP-BERICHTE ZUGREIFEN UND DIESE TEILEN**

Der Zugriff auf Berichte ist für Practitioners und Projektmanager derselbe.

**Suchen Sie sich zuerst das entsprechende Projekt.** Auf der Projektseite gehen Sie dann zu "Weitere Aktionen" und wählen dort "Bestellungen anzeigen."

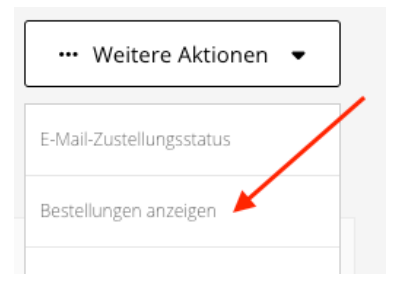

Klicken Sie dann auf den Link "Nummer", um die Seite mit den Bestelldaten zu öffnen.

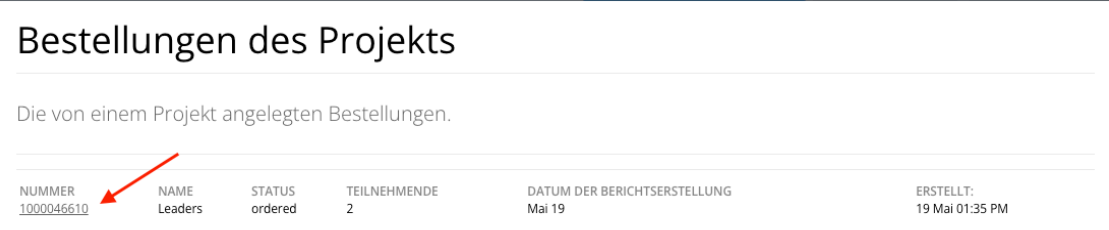

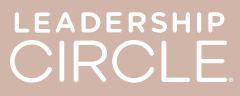

Suchen Sie auf der Seite mit den Bestelldaten die Schaltfläche "Berichte herunterladen (ZIP)". Wenn Sie diese anklicken, wird folgendes heruntergeladen:

- Legacy Coach-Bericht
- Legacy-Grafik
- Legacy Teilnehmer-Bericht
- Teilnehmer-Bericht (vom interaktiven Bericht)

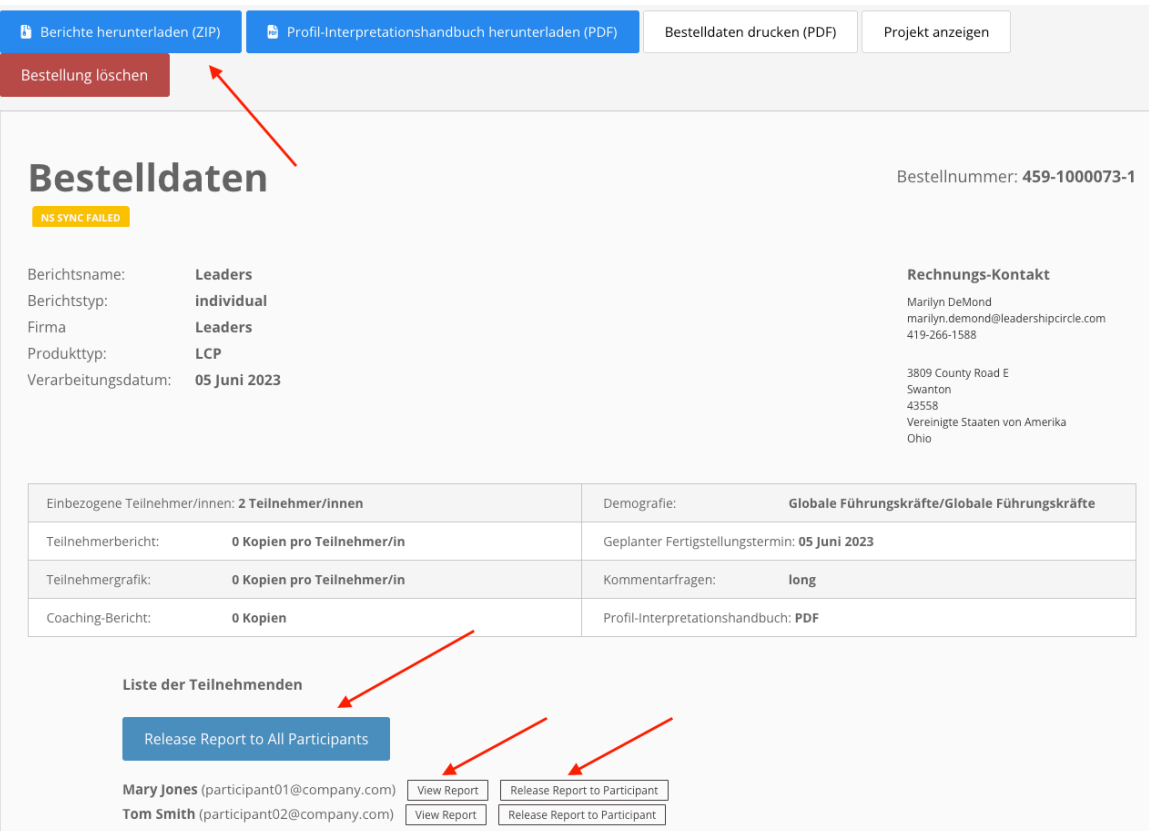

Suchen Sie nun die Teilnehmerliste. Dort finden Sie die Schaltfläche "Alle Berichte freigeben." Durch Klicken auf diese Schaltfläche kann jeder Teilnehmer seinen eigenen Bericht auf der Seite "Chronik meiner Befragungen" ansehen.

Neben dem Namen jedes Teilnehmers sind zwei Schaltflächen: "Interaktiven Bericht ansehen" und "Bericht für Teilnehmer/in freigeben." Wenn Sie "Interaktiven Bericht ansehen" anklicken, wird der Bericht für Sie geöffnet. Wenn Sie "Bericht für Teilnehmer/in freigeben" anklicken, kann der entsprechende Teilnehmer seinen Bericht auf der Seite "Chronik meiner Befragungen" ansehen.

Erst wenn "Alle Berichte freigeben" oder "Bericht für Teilnehmer/in freigeben" angeklickt wird, können Teilnehmer Berichte auf der Seite "Chronik meiner Befragungen" ansehen.

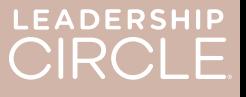

## So sieht die Seite "Chronik meiner Befragungen" für den Teilnehmer aus, **bevor** sein/ihr Bericht freigegeben wird.

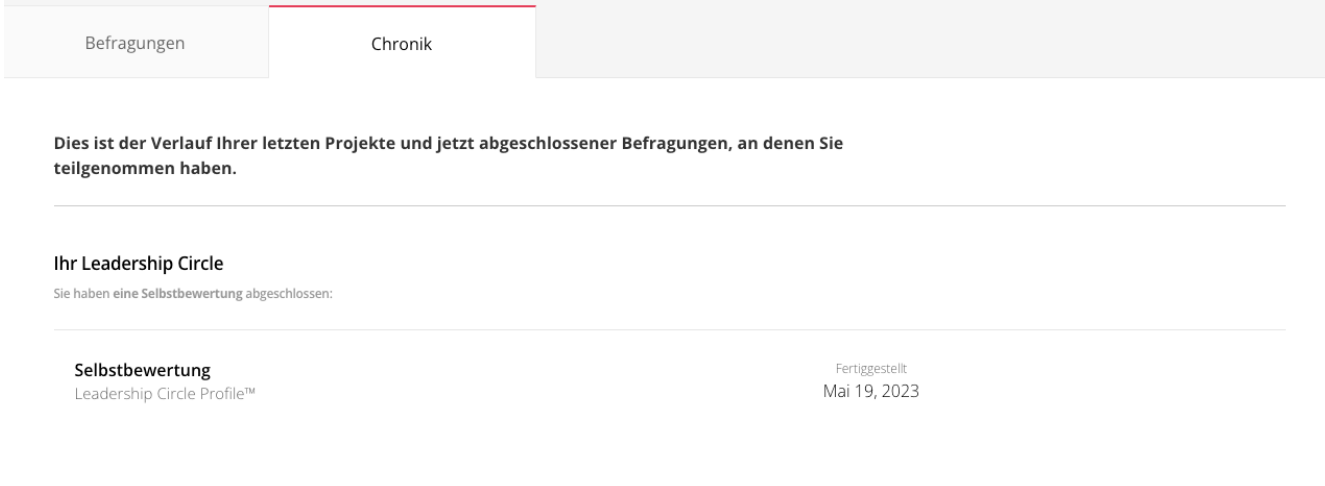

So sieht die Seite "Chronik meiner Befragungen" für den Teilnehmer aus, nachdem sein/ihr Bericht freigegeben wurde. Bitte beachten Sie die Schaltfläche "Interaktiven Bericht ansehen".

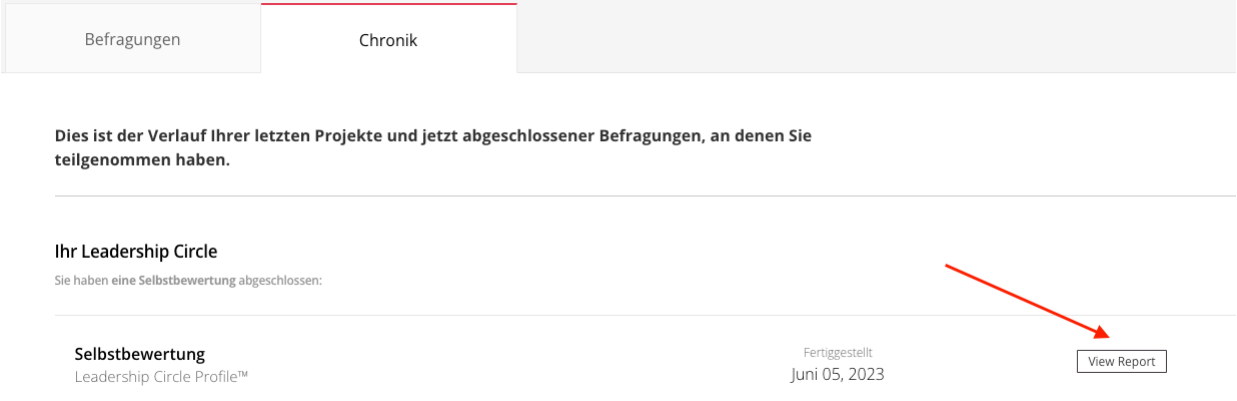

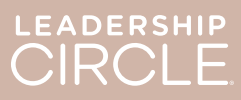

Sobald ein Bericht für einen Teilnehmer freigegeben ist, wechselt die Schaltfläche zu "Bericht freigeben – rückgängig machen."

Haben Sie den Bericht versehentlich freigegeben? Hat sich das Datum Ihres Debriefings geändert und Sie möchten nicht, dass der Teilnehmer schon jetzt Zugriff auf seinen Bericht hat? Einfach "Bericht freigeben – rückgängig machen" anklicken, um die Aktion rückgängig zu machen und den Bericht erst dann freizugeben, wenn Sie dies tatsächlich möchten.

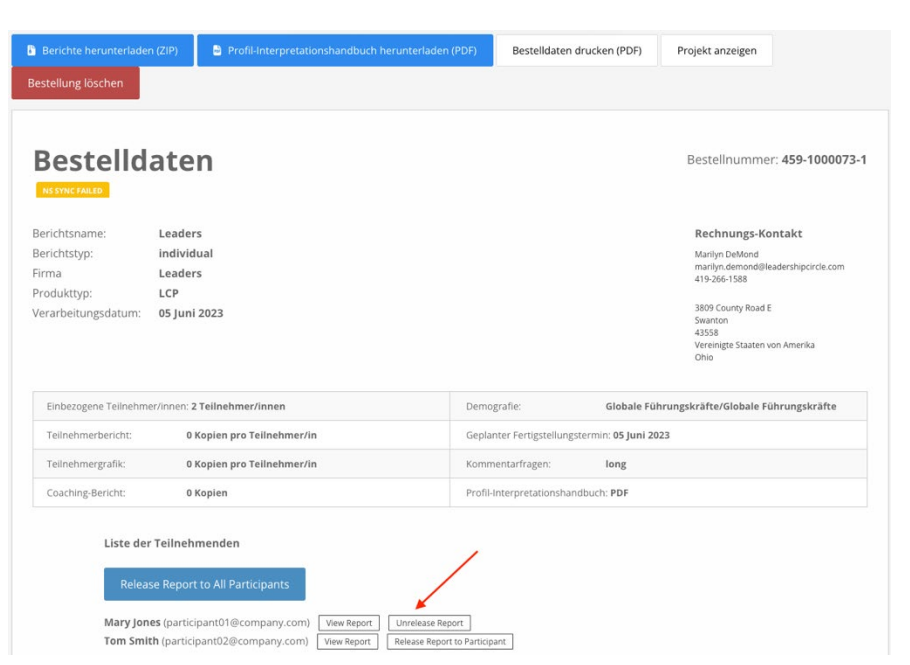

Wenn ein Practitioner oder Projektmanager die Schaltfläche "Interaktiven Bericht ansehen" anklickt, öffnet sich der interaktive

LCP-Bericht des Teilnehmers.

- 1. Um den Berichts-Link mit dem Teilnehmer zu teilen, einfach "Teilen" anklicken.
- 2. Das Fenster "Bericht teilen" öffnet sich und zeigt die Berichts-URL an.
- 3. Nun "Kopieren" anklicken.
- 4. Die Meldung "Berichts-URL erfolgreich kopiert" erscheint.
- 5. Jetzt können Sie dem Teilnehmer die Berichts-URL per E-Mail schicken.

Wenn der Teilnehmer auf den URL-Link in der E-Mail klickt, wird

er zum Project Center weitergeleitet, wo er sich einloggen kann.

Nach dem Einloggen wird der interaktive Bericht des Teilnehmers geöffnet.

Wenn sich der Bericht nicht öffnet, kann der Teilnehmer die Registerkarte "Chronik" und dann die Schaltfläche "Bericht anzeigen" anklicken.

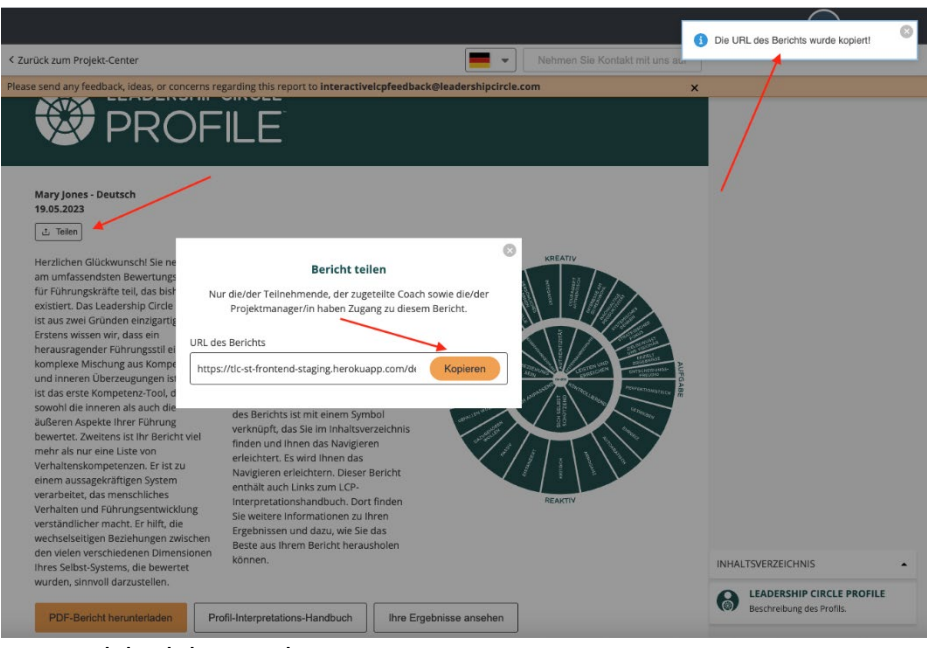